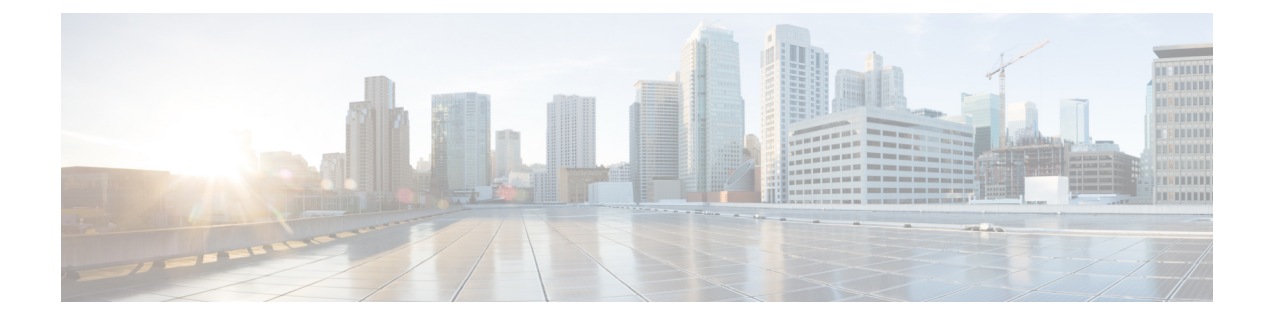

# 使用状況レコードの表示

- 使用状況レコードの概要 (1 ページ)
- 使用状況レポートのタスク (2 ページ)

# 使用状況レコードの概要

Cisco Unified Communications Manager が提供するレコードを使用して、設定済みの項目がシステ ム内でどのように使用されているのかを確認することができます。 設定済みの項目には、デバイ スだけでなく、デバイス プール、日時グループ、ルート プランなどのシステム レベルの設定も 含まれます。

# 依存関係レコード

依存関係レコードは、次の目的で使用します。

- システムレベルの設定(サーバ、デバイスプール、日時グループなど)に関する情報を調べ る。
- 他のレコードを使用しているデータベース内のレコードを確認する。 たとえば、特定のコー リングサーチスペースを使用しているデバイス(CTIルートポイントや電話機など)を確認 できます。
- レコードを削除する前に、レコード間の依存関係を明らかにする。 たとえば、パーティショ ンを削除する前に、依存関係レコードを使用して、そのパーティションにどのコーリング サーチ スペース(CSS)とデバイスが関連付けられているかを確認します。 こうすること で、その依存関係を削除するように設定を再構成できます。

# ルート プラン レポート

ルートプランレポートでは、システム内で設定されている番号、ルート、パターンの一部または すべてを確認できます。レポートを生成する際は、レポートの[パターン/電話番号(Pattern/Directory Number)] 列、[パーティション(Partition)] 列、または [ルート詳細(Route Detail)] 列のエント リをクリックすることで、該当する項目の設定ウィンドウにアクセスできます。

さらに、ルート プラン レポートを使用してレポート データを .CSV ファイルに保存し、そのファ イルを他のアプリケーションにインポートすることもできます。保存される.CSVファイルには、 ウェブページより詳細な情報(電話機の電話番号、ルートパターン、パターン使用法、デバイス 名、デバイスの説明など)が含まれます。

Cisco Unified Communications Manager は、ルート プランを使用して、内部コールと外部公衆電話 交換網(PSTN)コールの両方をルート指定します。ネットワークには複数のレコードが存在する 可能性があるため、Cisco Unified Communications Manager Administration では、特定の基準に基づ いて特定のルート プラン レコードを見つけることができます。

# 使用状況レポートのタスク

手順

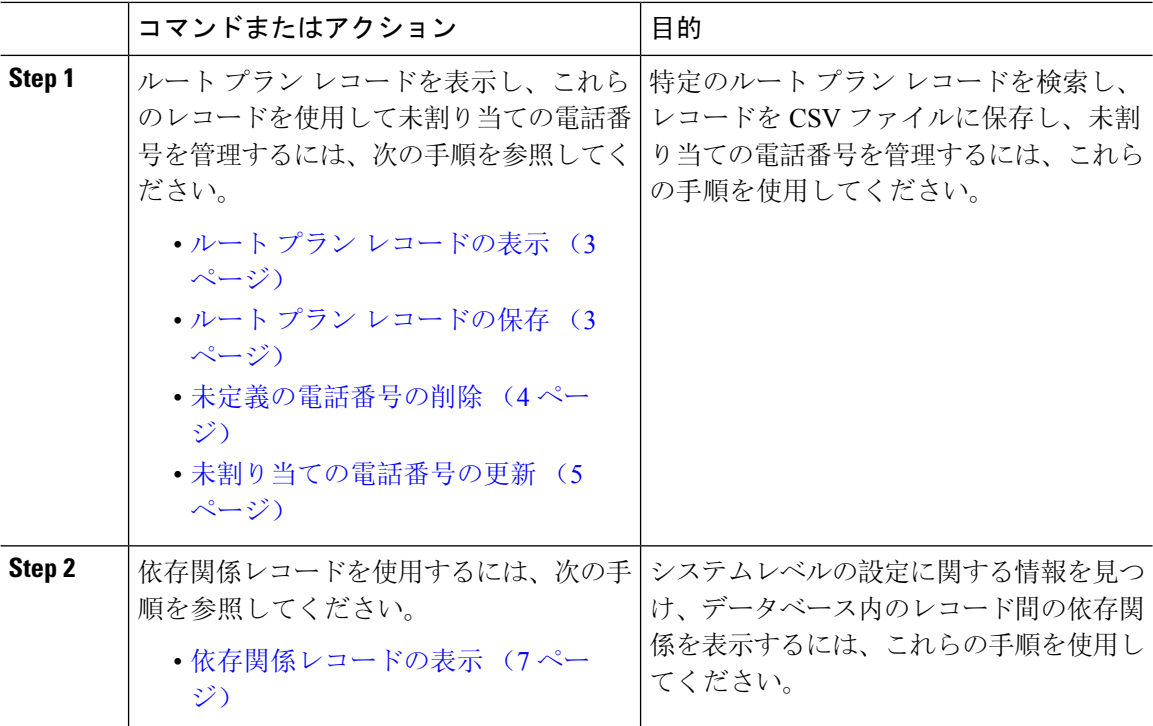

# ルート プラン レポートのタスク フロー

手順

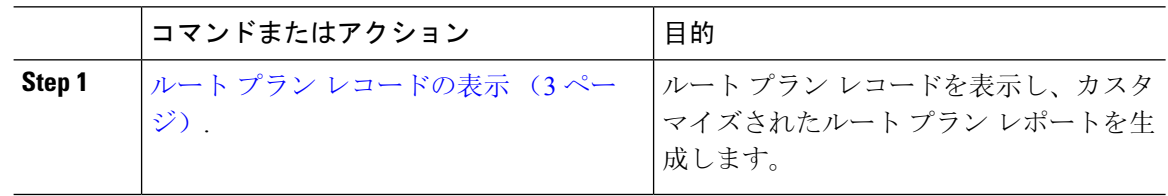

#### 使用状況レコードの表示

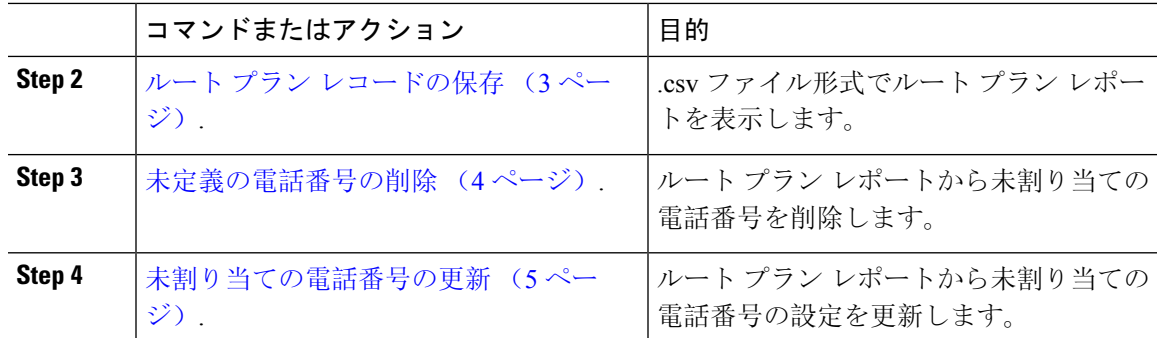

## ルート プラン レコードの表示

ここでは、ルート プラン レコードを表示する方法について説明します。 ネットワークには複数 のレコードが存在する可能性があるため、Cisco Unified Communications Manager Administration で は、特定の基準に基づいて特定のルート プラン レコードを見つけることができます。 カスタマ イズされたルート プラン レポートを生成するには、次の手順を実行します。

#### 手順

**Step 1 [**コール ルーティング(**Call Routing**)**]** > **[**ルート プラン レポート(**Route Plan Report**)**]** の順に 選択します。

**Step 2** データベースのすべてのレコードを検索するには、ダイアログボックスが空であることを確認し て、ステップ 3 に進みます。

レコードをフィルタまたは検索する手順は、次のとおりです。

- a) 最初のドロップダウン リスト ボックスで、検索パラメータを選択します。
- b) 2 番目のドロップダウン リスト ボックスで、検索パターンを選択します。
- c) 必要に応じて、適切な検索テキストを指定します。

**Step 3 [**検索**(Find)]** をクリックします。

すべてのレコードまたは一致するレコードが表示されます。[ページあたりの行数(RowsperPage)] ドロップダウンリストボックスで別の値を選択すると、各ページに表示される項目数を変更でき ます。

**Step 4** 表示されたレコード リストから、目的のレコードのリンクをクリックします。 選択した項目がウィンドウに表示されます。

## ルート プラン レコードの保存

このセクションでは、.csv ファイルでルート プラン レポートを表示する方法について説明しま す。

手順

- **Step 1 [**コール ルーティング(**Call Routing**)**]** > **[**ルート プラン レポート(**Route Plan Report**)**]** の順に 選択します。
- **Step 2** [ルートプラン レポート (Route Plan Report)]ウィンドウの [関連リンク (Related Links)]ドロッ プダウンリストから[ファイルで表示(ViewInFile)]を選択し、[移動(Go)]をクリックします。 表示されたダイアログボックスで、ファイルを保存するか、別のアプリケーションにファイルを インポートすることができます。
- **Step 3 [**保存**]** をクリックします。

別のウィンドウが表示され、任意の場所にこのファイルを保存できます。

- 別のファイル名での保存も可能ですが、ファイル名には.CSV拡張子を含める必要がありま (注) す。
- **Step 4** ファイルを保存する場所を選択し、[保存(Save)]をクリックします。 この操作により、指定し た場所にファイルが保存されます。
- **Step 5** 保存した .CSV ファイルを探し、アイコンをダブルクリックして表示します。

### 未定義の電話番号の削除

このセクションでは、ルートプランレポートから未割り当ての電話番号を削除する方法について 説明します。 電話番号は、Cisco Unified Communications Manager Administration の [電話番号の設 定(Directory Number Configuration)] ウィンドウで設定または削除します。 電話番号がデバイス から削除されたり、電話機が削除されたりしても、電話番号はそのままCiscoUnifiedCommunications Managerデータベース内に残ります。データベースから電話番号を削除するには、[ルートプラン レポート(Route Plan Report)] ウィンドウを使用します。

#### 手順

- **Step 1 [**コール ルーティング(**Call Routing**)**]** > **[**ルート プラン レポート(**Route Plan Report**)**]** を選択 します。
- **Step 2** [ルート プラン レポート(Route Plan Report)] ウィンドウで、3 つのドロップダウン リストを使 用して、すべての未割り当て DN を列挙するルート プラン レポートを指定します。
- **Step 3** 電話番号を削除する 3 つの方法があります。
	- a) 削除する電話番号をクリックします。[電話番号の設定(Directory NumberConfiguration)]ウィ ンドウが表示されたら、[削除(Delete)] をクリックします。
	- b) 削除する電話番号の横にあるチェック ボックスをオンにします。「選択項目の削除(Delete Selected)] をクリックします。
	- c) 見つかった未割り当ての電話番号をすべて削除するには、[見つかった項目をすべて削除(Delete All Found Items)] をクリックします。

電話番号を削除するかどうかを確認する警告メッセージが表示されます。

**Step 4** 電話番号を削除する場合は、[OK] をクリックします。 削除要求をキャンセルする場合は、[キャ ンセル(Cancel)] をクリックします。

### 未割り当ての電話番号の更新

この項では、ルートプランレポートから未割り当ての電話番号の設定を更新する方法について説 明します。 電話番号は、Cisco Unified Communications Manager Administration の [電話番号の設定 (Directory Number Configuration)] ウィンドウで設定または削除します。 デバイスから電話番号 が削除されても、電話番号はCisco UnifiedCommunications Managerデータベースに残っています。 電話番号の設定を更新するには、[ルートプラン レポート (Route Plan Report)] ウィンドウを使 用します。

#### 手順

- **Step 1 [**コール ルーティング(**Call Routing**)**]** > **[**ルート プラン レポート(**Route Plan Report**)**]** の順に 選択します。
- **Step 2 [**ルート プラン レポート(**Route Plan Report**)**]** ウィンドウで、3 つのドロップダウン リストを使 用して、すべての未割り当て DN を列挙するルート プラン レポートを指定します。
- **Step 3** 更新する電話番号をクリックします。 (注) 電話番号およびパーティションを除く、電話番号のすべての設定を更新できます。
- **Step 4** コーリング サーチ スペースや転送オプションなどの必要な更新を行います。
- **Step 5 [**保存**]** をクリックします。

[電話番号の設定(Directory Number Configuration) ] ウィンドウが再度表示され、電話番号フィー ルドが空になります。

# 依存関係レコード タスク フロー

#### 手順

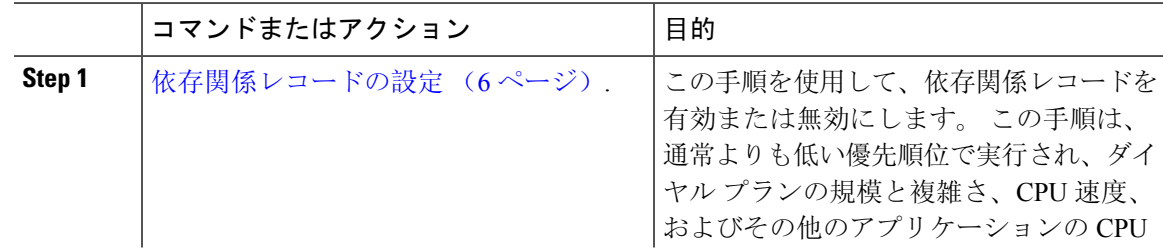

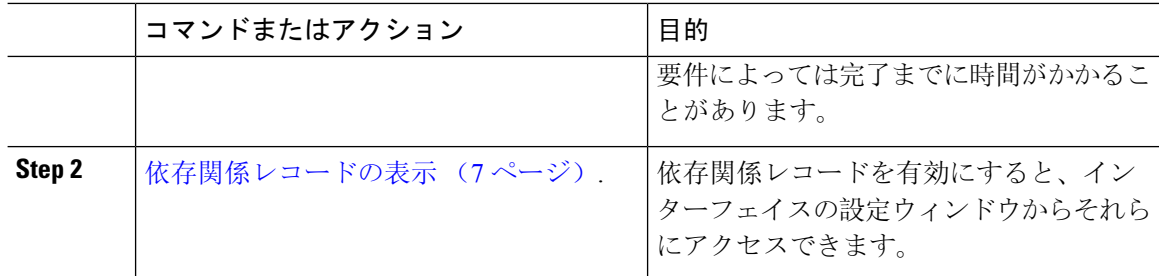

### 依存関係レコードの設定

依存レコードを使用して、Cisco Unified Communications Manager データベース内のレコード間の 関係を表示します。 たとえば、パーティションを削除する前に、依存関係レコードを使用して、 そのパーティションにどのコーリング サーチ スペース(CSS)とデバイスが関連付けられている かを確認します。

 $\wedge$ 

依存関係レコードを使用すると、CPU使用率が高くなります。この手順は、通常よりも低い優先 順位で実行され、ダイヤルプランの規模と複雑さ、CPU速度、およびその他のアプリケーション の CPU 要件によっては完了までに時間がかかることがあります。 注意

依存関係レコードを有効にしたために、システムでCPU使用率の問題が発生している場合は、依 存関係レコードを無効にすることができます。

### 手順

- **Step 1** Cisco Unified CM Administrationから、**[**システム(**System**)**]** > **[**エンタープライズ パラメータ (**Enterprise Parameters**)**]** を選択します。
- **Step 2 [CCMAdmin パラメータ (CCMAdmin Parameters)]セクションにスクロールし、[依存関係レコー** ドの有効化(Enable Dependency Records)]ドロップダウン リストで、次のオプションのいずれか を選択します。
	- [True]:依存関係レコードを有効にします。
	- [False]:依存関係レコードを無効にします。

選択したオプションに基づいて、依存関係レコードを有効または無効にした結果に関するメッセー ジを含むダイアログボックスが表示されます。このダイアログボックスで、[OK]をクリックする 前に、メッセージをお読みください。

- **Step 3 OK**をクリックします。
- **Step 4 [**保存**]** をクリックします。 変更を確認する「更新に成功しました(Update Successful)」メッセージが表示されます。

## 依存関係レコードの表示

依存関係レコードを有効にすると、インターフェイスの設定ウィンドウからそれらにアクセスで きます。

#### 始める前に

依存関係レコードの設定 (6 ページ)

手順

**Step 1** Cisco Unified CM の管理から、表示するレコードの設定ウィンドウに移動します。

#### 例:

デバイス プールの依存関係レコードを表示するには、**[**システム(**System**)**]** > **[**デバイス プール (**Device Pool**)**]** を選択します。

- [デバイスのデフォルト(Device Defaults)]ウィンドウと [エンタープライズ パラメータ設 (注) 定(Enterprise Parameters Configuration)]ウィンドウで依存関係レコードを表示することは できません。
- **Step 2 [**検索**(Find)]** をクリックします。
- **Step 3** レコードのいずれかをクリックします。 設定ウィンドウが表示されます。
- **Step 4** [関連リンク (Related Links) ] リスト ボックスで、[依存関係レコード (Dependency Records)] を 選択し、[移動(Go)] をクリックします。
	- (注) 依存関係レコードを有効にしていない場合は、[依存関係レコード要約(Dependency Records Summary)]ウィンドウに、レコードに関する情報ではなくメッセージが表示されます。

[依存関係レコード要約(Dependency RecordsSummary)]ウィンドウには、データベース内の他の レコードによって使用されるレコードが表示されます。

- **Step 5** このウィンドウで、次の依存関係レコード ボタンのいずれかを選択します。
	- [更新(Refresh)]: 最新の情報でウィンドウを更新します。
	- [閉じる(Close)]: [依存関係レコード(Dependency Records)] リンクをクリックした設定 ウィンドウに戻らずにウィンドウを閉じます。
	- [閉じて戻る(Close and Go Back)]:ウィンドウを閉じて、[依存関係レコード(Dependency Records)] リンクをクリックした設定ウィンドウに戻ります。

I

翻訳について

このドキュメントは、米国シスコ発行ドキュメントの参考和訳です。リンク情報につきましては 、日本語版掲載時点で、英語版にアップデートがあり、リンク先のページが移動/変更されている 場合がありますことをご了承ください。あくまでも参考和訳となりますので、正式な内容につい ては米国サイトのドキュメントを参照ください。